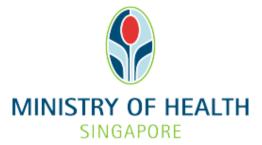

# Healthcare Application and Licensing Portal (HALP) Internet User Guide – User and Role Managment

# TABLE OF CONTENTS

| 1 | Overview |                                                      |                              |  |  |  |  |
|---|----------|------------------------------------------------------|------------------------------|--|--|--|--|
|   | 1.1      | Logging Into HALP                                    | 3                            |  |  |  |  |
|   | 1.2      | User and Role Management                             | 3                            |  |  |  |  |
| 2 | Logg     | ing Into HALP                                        | Error! Bookmark not defined. |  |  |  |  |
| 3 | User     | and Role Management                                  | 7                            |  |  |  |  |
|   | 3.1      | Create HALP Internet User (Business Users)           | 8                            |  |  |  |  |
|   | 3.2      | Edit User's Information (Business Users)             |                              |  |  |  |  |
|   | 3.3      | Edit User's Information (Individual/Non-admin Users) |                              |  |  |  |  |

## 2 OVERVIEW

| Function                 | Role                                   |
|--------------------------|----------------------------------------|
| Logging Into HALP        | Company Administrator, Authorised User |
| User and Role Management | Company Administrator, Authorised User |

#### 1.1 Logging Into HALP

1. This section describes how to log into the system.

#### **1.2** User and Role Management

- 1. For Business Users, the Company Administrator will be able to create and amend the user's information and roles.
- 2. For Individual Users, you will be able to amend your Information on HALP or retrieve from Myinfo.

# 2 LOGGING INTO HALP

1. Navigate to HALP website

(https://halp.moh.gov.sg/main-web/eservice/INTERNET/FE\_Landing).

Select Healthcare Application and Licensing Portal (HALP).

| Healthcare Appli<br>_icensing Portal                                                                                                    | (HALP)                                                                                      |                  |                                                |
|----------------------------------------------------------------------------------------------------|---------------------------------------------------------------------------------------------|------------------|------------------------------------------------|
| Ianage all licence-related matters associated                                                                                                    | with your healthcare services.                                                              |                  |                                                |
| Step 1: Healthcare Services Act (HCSA) licences will b<br>Applications and Licensing Portal (HALP). All other Prin<br>licences and other services will be managed under the<br>licences/services you wish to manage. Should you wish<br>please select both options. | ate Hospitals and Medical Clinics Act (PHM<br>existing eLis. Please select accordingly base | CA)<br>ed on the | Healthcare Services Act<br>(HCSA) • About HCSA |
| Healthcare Application and Licensing Portal (                                                                                                    | HALP)                                                                                       | MORE INFO        | FAQ     Services under HALP today              |
| E-licensing For Healthcare (eLis)                                                                                                    |                                                                                             | MORE INFO        |                                                |
| Step 2: Please click on "Login with Singpass" for you                                                                                                    | r respective entity type to proceed.                                                        |                  |                                                |
| For Business Users                                                                                                    | For Individual Users                                                                        |                  |                                                |
| For corporate users with registered UEN to access<br>and transact on behalf of their licensee.                                                                                                    | For individual without registered UEN                                                       |                  |                                                |
|                                                                                                    | LOGIN WITH SINGPASS                                                                         |                  |                                                |
|                                                                                                    |                                                                                             |                  |                                                |

- Click LOGIN WITH SINGPASS for either Business Users or Individual Users. In this example, we are logging in as an Individual User. Note:
  - For corporate users, please select LOGIN WITH SINGPASS under For Business Users. Otherwise, please select under For Individual Users.
  - For individual users, you will be issued a UEN once your licence application is approved. Thereafter, please login as a **Business User**.
  - The login process is the same for both Business and Individual users.

| our healthcare services.                                                               |                                                            |                                                                                                    |
|----------------------------------------------------------------------------------------|------------------------------------------------------------|----------------------------------------------------------------------------------------------------|
|                                                                                        |                                                            |                                                                                                    |
| pitals and Medical Clinics Act (PHMCA)<br>eLis. Please select accordingly based on the | Healthcare Services Act<br>(HCSA)<br>• About HCSA<br>• EAQ |                                                                                                    |
|                                                                                        | • <u>Services under HALP today</u>                         |                                                                                                    |
|                                                                                        |                                                            |                                                                                                    |
| Individual Users                                                                       |                                                            |                                                                                                    |
| dividual without registered UEN                                                        |                                                            |                                                                                                    |
|                                                                                        |                                                            |                                                                                                    |
|                                                                                        |                                                            | ipitals and Medical Clinics Act (PHMCA)<br>eLis. Please select accordingly based on the<br>lage both HCSA and PHMCA licences/services,<br>where we have a select accordingly based on the<br>lage both HCSA and PHMCA licences/services,<br>where we have a select accordingly based on the<br>lage both HCSA accordingly based on the<br>lage both HCSA accordingly based on the<br>lage both HCSA accordingly based on the<br>lage both HCSA accordingly based on the<br>lage both HCSA accordingly based on the<br>lage both HCSA accordingly based on the<br>lage both HCSA accordingly based on the<br>lage both HCSA accordingly based on the<br>lage both HCSA accordingly based on the<br>lage both HCSA accordingly based o |

3. You will be directed to the Singpass Login Page.

You may login to **HALP** by scanning the **QR code** with your **Singpass app** and proceed to authenticate using your phone.

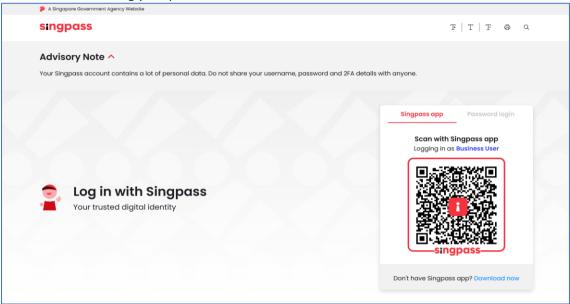

4. Alternatively, you may login to **HALP** using your **Singpass ID** and **Password**. Click on **Log In** to proceed.

| sur Singpass account contains a lot of personal data. Do not share your username, | passivoli dina zi a declinis with driyone. |  |  |
|-----------------------------------------------------------------------------------|--------------------------------------------|--|--|
|                                                                                   | Singpass app Password login                |  |  |
|                                                                                   | Logging in as Business User                |  |  |
|                                                                                   | Singpass ID                                |  |  |
|                                                                                   | Password                                   |  |  |
| Your trusted digital identity                                                     | Log in                                     |  |  |
|                                                                                   | Retrieve Singpass ID Reset password        |  |  |
|                                                                                   | Register For Singpass                      |  |  |

# **3** USER AND ROLE MANAGEMENT

1. After logging in, click on your **Name** and a drop-down menu will be shown.

| 🏓 A Sing | gapore Government Agency Website |                        |                 |                                                                                                |
|----------|----------------------------------|------------------------|-----------------|------------------------------------------------------------------------------------------------|
|          |                                  | Healthcare Application | ion and         |                                                                                                |
|          | ~                                |                        |                 |                                                                                                |
|          | Dashboard eService               | s 🗸 Licensee Details   |                 | 🗙 Mary Tan 🗸                                                                                   |
|          |                                  |                        |                 |                                                                                                |
|          | 124                              | 4                      | 17              | Not sure what<br>to do? Let us                                                                 |
|          | New Messages                     | Application Drafts     | Active Licences | guide you >                                                                                    |
|          |                                  |                        |                 |                                                                                                |
|          |                                  |                        |                 | Last Login: 04/05/2023 17:51   Last Activity: Internet Logout - Licence No. N/A, On 04/05/2023 |
|          |                                  |                        |                 |                                                                                                |

2. Click on Manage Account.

Note:

- Business account users with administrator access are able to manage the details of other users within the same entity. (Refer to 3.1 & 3.2)
- Individual and users without administrator access are only able to manage the details of themselves. (Refer to 3.3)

|                     | Healthcare Applicat     | ion and               |                                                                                                 |
|---------------------|-------------------------|-----------------------|-------------------------------------------------------------------------------------------------|
| Dashboard eServices | a ❤ Licensee Details    |                       | A Mary Tan V                                                                                    |
| 124<br>New Messages | 4<br>Application Drafts | 17<br>Active Licences | Not sure what to do? Let us guide you >                                                         |
|                     |                         |                       | Last Login: 04/05/2023 17:51   Last Activity: Internet Logout - Licence No. NiA, Ce. 64/05/2023 |

## 1.3 Create HALP Internet User (Business Users)

1. Click on **CREATE** to create a new user account.

| • | A Singapore Government Agency Intendet      MINISTRY OF HEALTH      Incoming Partial      Healthcare Application and      Licensing Partial |         |            |            |                        |                  |           |        |  |  |
|---|----------------------------------------------------------------------------------------------------|---------|------------|------------|------------------------|------------------|-----------|--------|--|--|
|   | Ir                                                                                                    | nterne  | et User    | Αссοι      | ints                   | A Mary Tan       |           |        |  |  |
|   | ID No.                                                                                                    | ІД Туре | Salutation | Name       | Designation            | Is Administrator | Is Active | Action |  |  |
|   | S3475652Z                                                                                                    | NRIC    | Mdm        | Mary Tan   | Chairman Medical Board | Yes              | Yes       | Edit   |  |  |
|   | S1273697E                                                                                                    | NRIC    | Dr         | Albert Tan | Chairman Medical Board | No               | Yes       | Edit   |  |  |
|   | < Back                                                                                                    |         |            |            |                        |                  | c         | REATE  |  |  |

2. **Fill** in all the fields that is shown.

Click **SAVE** to create a user account.

Click **CLEAR** to clear the page. Click **Back** to discard all information entered and return to the previous page.

Note:

• The roles you see is dependent on the licences that you have.

| A Singapore Government Agency Website     MINISTRY OF HEALTH | althcare Application and                   |            |
|--------------------------------------------------------------|--------------------------------------------|------------|
|                                                              | ealthcare Application and<br>ensing Portal |            |
| Create Accoun                                                | t                                          | A Mary Tan |
|                                                              |                                            |            |
| Name *                                                       |                                            |            |
| Salutation *                                                 | Please Select                              | ~          |
| Туре *                                                       | Please Select                              | ~          |
| ID No *                                                      |                                            |            |
| Designation *                                                | Please Select                              | ~)         |
| Mobile No *                                                  |                                            |            |
| Office/Telephone No *                                        |                                            |            |
| Is Administrator                                             | · Yes                                      | • No       |
| Roles *                                                      | HCSA Internet User                         |            |
| Is Active                                                    | O Yes                                      | No         |
| < Back                                                       |                                            | CLEAR SAVE |

## **1.4** Edit User's Information (Business Users)

- 1. Click on **Edit** under Action to edit details of a user account.
  - Note:
    - Only company administrators can edit the information of other users within the same company.

| A Support Comment Agency Madak |                    |            |            |            |                        |                  |           |        |  |  |  |
|--------------------------------|--------------------|------------|------------|------------|------------------------|------------------|-----------|--------|--|--|--|
|                                | MINISTRY OF HEALTH |            |            |            |                        |                  |           |        |  |  |  |
|                                | In                 | A Mary Tan |            |            |                        |                  |           |        |  |  |  |
|                                | ID No.             | ІД Туре    | Salutation | Name       | Designation            | Is Administrator | Is Active | Action |  |  |  |
|                                | S3475652Z          | NRIC       | Mdm        | Mary Tan   | Chairman Medical Board | Yes              | Yes       | Edit   |  |  |  |
|                                | S1273697E          | NRIC       | Dr         | Albert Tan | Chairman Medical Board | No               | Yes       | Edit   |  |  |  |
|                                | < Back             |            |            |            |                        |                  | CR        | EATE   |  |  |  |

2. Edit any of the fields necessary.

Under Is Active, click YES to activate the user or click No to deactivate the user. Click SAVE to edit the user's information.

Click **CLEAR** to clear the page or click **Back** to discard any changes made and return to the previous page.

Note:

|          | • | The roles you see is dependent on the licences that you have |
|----------|---|--------------------------------------------------------------|
| <b>A</b> |   |                                                              |

| A Stingapor Government Agency Weaks                                                                                            | diliteare Application and<br>ening Portal |            |                 |
|----------------------------------------------------------------------------------------------------|-------------------------------------------|------------|-----------------|
| Edit Account                                                                                                    |                                           | R Mary Tan |                 |
| You may retrieve your address and contact information from your     To update your MyInfo profile, please visit myinfo.gov.sg. | MyInfo profile.                           |            | Retrieve Myinfo |
| Name *                                                                                                    | Mary Tan                                  |            | )               |
| Salutation *                                                                                                    | Dr                                        | ~          | )               |
| Ю Туре                                                                                                    | NRIC                                      |            |                 |
| ID No                                                                                                    | \$9393401F                                |            |                 |
| Designation *                                                                                                    | Chairman Medical Board                    | ~          | )               |
| Mobile No *                                                                                                    | 93701934                                  |            | )               |
| Office/Telephone No *                                                                                                    | 60130949                                  |            | )               |
| Email •                                                                                                    | marymedical124@gmail.com                  |            | )               |
| Is Administrator                                                                                                    | Yes                                       | O No       |                 |
| Roles *                                                                                                    | ✓ Organization User                       |            |                 |
| Is Active                                                                                                    | Yes                                       | O No       |                 |
| < Back                                                                                                    |                                           | CLEAR SAVE | )               |

## 1.5 Edit User's Information (Individual/Non-admin Users)

1. Click your name and a dropdown menu will be shown.

| A Sirgapore Government Agency Viebale | TH Healthcare Applicat         | ion and               |                                                                                                |
|---------------------------------------|--------------------------------|-----------------------|------------------------------------------------------------------------------------------------|
| Dashboard eServic                     | ces 🗸 Licensee Details         |                       | A Mary Tan 🗸                                                                                   |
| 124<br>New Messages                   | <b>4</b><br>Application Drafts | 17<br>Active Licences | Not sure what<br>to do? Let us<br>guide you ≻                                                  |
|                                       |                                |                       | Last Login: 04/05/2023 17:51   Last Activity: Internet Logout - Licence No. N/A, On 64/05/2023 |

2. Click on Manage Account.

| A Singapore Government Agency Website |                                           | line and        |                                                                                                 |
|---------------------------------------|-------------------------------------------|-----------------|-------------------------------------------------------------------------------------------------|
| SINGAPORE                             | TH Healthcare Applica<br>Licensing Partal | un unu          |                                                                                                 |
| Dashboard eServic                     | es ❤ Licensee Details                     |                 | A Mary Tan                                                                                      |
| 124                                   | 4                                         | 17              | Not sure what to do? Let us                                                                     |
| New Messages                          | Application Drafts                        | Active Licences | guide you >                                                                                     |
|                                       |                                           |                 | Last Login: 04/05/2023 17:51   Last Activity: Internet Logout - Licence No. NIA , On 04/05/2023 |

#### 3. Edit any of the fields if necessary.

Alternatively, you can **retrieve** the **Email** and **Mobile No** using **Myinfo** with **SingPass**. Click **SAVE** to edit the user's information.

Click **CLEAR** to clear the page or click **Back** to discard any changes made and return to the previous page.

Note:

• **Retrive MyInfo with SingPass** will only be available if you are logged in as an individual user.

| Assugation downward Agency Vinester                                                                                                    | Healthcare Application and<br>Licensing Partal |                                  |
|----------------------------------------------------------------------------------------------------|------------------------------------------------|----------------------------------|
| Edit Account                                                                                                    | A MaryTan                                      |                                  |
| You may retrieve your address and contact information from your <b>MyInfo p</b> To update your MyInfo profile, please visit myInfo.gov.sg. | rofile.                                        | Retrieve Myinfo<br>with singposs |
| Name *                                                                                                    | Mary Tan                                       |                                  |
| Salutation *                                                                                                    | Please Select V                                |                                  |
| ID Туре                                                                                                    | NRIC                                           |                                  |
| ID No                                                                                                    | 58073394A                                      |                                  |
| Designation *                                                                                                    | Please Select V                                |                                  |
| Mobile No *                                                                                                    | 93701314                                       |                                  |
| Office/Telephone No                                                                                                    |                                                |                                  |
| Email *                                                                                                    | marymedical124@gmail.com                       |                                  |
| Assigned Roles                                                                                                    | Organization User                              |                                  |
| < Back                                                                                                    | CLEAR SAVE                                     |                                  |
|                                                                                                    |                                                |                                  |